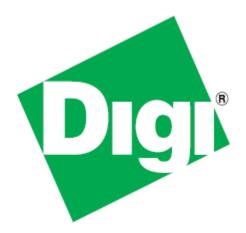

# *ConnectPort<sup>®</sup> X4 Getting Started Guide*

90001248\_C 3/10/2014 ©2014 Digi International Inc. All rights reserved.

ConnectPort<sup>®</sup>, Digi, Digi International, the Digi logo, the Digi website, a Digi International Company, and ConnectPort X are trademarks or registered trademarks of Digi International, Inc. in the United States and other countries worldwide. All other trademarks are the property of their respective owners.

All other trademarks mentioned in this document are the property of their respective owners. Information in this document is subject to change without notice and does not represent a commitment on the part of Digi International.

Digi provides this document "as is," without warranty of any kind, either expressed or implied, including, but not limited to, the implied warranties of fitness or merchantability for a particular purpose. Digi may make improvements and/or changes in this manual or in the product(s) and/or the program(s) described in this manual at any time.

This product could include technical inaccuracies or typographical errors. Changes are periodically made to the information herein; these changes may be incorporated in new editions of the publication.

# **Table of Contents**

| Introduction to the ConnectPort X4 5                                                                                                    | 5                                                        |
|----------------------------------------------------------------------------------------------------|----------------------------------------------------------|
| Important Information Regarding Your Device                                                                                                    | 5                                                        |
| Using this Guide                                                                                                    | 5                                                        |
| Digi Information                                                                                                    | 6                                                        |
| Contact Information                                                                                                    | 6                                                        |
| Chapter 1: ConnectPort X4 Ethernet Models                                                                                                    | 7                                                        |
| Connecting to the ConnectPort X4 Home Page                                                                                                    | 7                                                        |
| Configuring Ethernet Settings for the ConnectPort X4                                                                                                    |                                                          |
| ConnectPort X4 Ethernet IP Settings Page                                                                                                    |                                                          |
| Viewing ConnectPort X4 IP Address Information                                                                                                    |                                                          |
| Viewing ConnectPort X4 Ethernet Statistics                                                                                                    | 11                                                       |
| X4 Smart Energy                                                                                                    |                                                          |
| Chanter 2: ConnectDart VA Callular Madala                                                                                                    | 40                                                       |
| Chapter 2: ConnectPort X4 Cellular Models                                                                                                    |                                                          |
| Connecting to the ConnectPort X4 Home Page                                                                                                    |                                                          |
| •                                                                                                    | 12                                                       |
| Connecting to the ConnectPort X4 Home Page<br>Configuring the ConnectPort X4 Cellular Interface<br>GSM/Edge Cellular Configuration Example (AT&T)                                                                                                    |                                                          |
| Connecting to the ConnectPort X4 Home Page<br>Configuring the ConnectPort X4 Cellular Interface<br>GSM/Edge Cellular Configuration Example (AT&T)<br>CDMA Cellular Configuration Example (Verizon)                                                                                                    |                                                          |
| Connecting to the ConnectPort X4 Home Page<br>Configuring the ConnectPort X4 Cellular Interface<br>GSM/Edge Cellular Configuration Example (AT&T)<br>CDMA Cellular Configuration Example (Verizon)<br>CDMA Cellular Configuration Example (Sprint)                                                                                                    |                                                          |
| Connecting to the ConnectPort X4 Home Page<br>Configuring the ConnectPort X4 Cellular Interface<br>GSM/Edge Cellular Configuration Example (AT&T)<br>CDMA Cellular Configuration Example (Verizon)<br>CDMA Cellular Configuration Example (Sprint)<br>Verifying the ConnectPort X4 Cellular Connection Status                                                                                                    |                                                          |
| Connecting to the ConnectPort X4 Home Page<br>Configuring the ConnectPort X4 Cellular Interface<br>GSM/Edge Cellular Configuration Example (AT&T)<br>CDMA Cellular Configuration Example (Verizon)<br>CDMA Cellular Configuration Example (Sprint)<br>Verifying the ConnectPort X4 Cellular Connection Status<br>Configuring the ConnectPort X4 IP Gateway Priority                                                      | 12<br>13<br>13<br>13<br>15<br>18<br>                     |
| Connecting to the ConnectPort X4 Home Page<br>Configuring the ConnectPort X4 Cellular Interface<br>GSM/Edge Cellular Configuration Example (AT&T)<br>CDMA Cellular Configuration Example (Verizon)<br>CDMA Cellular Configuration Example (Sprint)<br>Verifying the ConnectPort X4 Cellular Connection Status<br>Configuring the ConnectPort X4 IP Gateway Priority<br>Configuring the ConnectPort X4 Ethernet Interface | 12<br>13<br>13<br>13<br>15<br>18<br>                     |
| <ul> <li>Connecting to the ConnectPort X4 Home Page</li> <li>Configuring the ConnectPort X4 Cellular Interface</li></ul>                                                                                                    |                                                          |
| Connecting to the ConnectPort X4 Home Page<br>Configuring the ConnectPort X4 Cellular Interface<br>GSM/Edge Cellular Configuration Example (AT&T)<br>CDMA Cellular Configuration Example (Verizon)<br>CDMA Cellular Configuration Example (Sprint)<br>Verifying the ConnectPort X4 Cellular Connection Status<br>Configuring the ConnectPort X4 IP Gateway Priority<br>Configuring the ConnectPort X4 Ethernet Interface |                                                          |
| <ul> <li>Connecting to the ConnectPort X4 Home Page</li> <li>Configuring the ConnectPort X4 Cellular Interface</li></ul>                                                                                                    | 12<br>13<br>13<br>15<br>18<br>21<br>22<br>23<br>24<br>26 |

| Configuring the ConnectPort X4 WiFi Interface       | . 29 |
|-----------------------------------------------------|------|
| ConnectPort X4 WiFi IP Settings Page                | 30   |
| ConnectPort X4 WiFi LAN Settings Page               |      |
| ConnectPort X4 WiFi Security Settings Page          | 32   |
| ConnectPort X4 DHCP Server Settings Page            | 33   |
| Verifying the ConnectPort X4 WiFi Connection Status | . 34 |
| Configuring the ConnectPort X4 IP Gateway Priority  | . 35 |
| Configuring the ConnectPort X4 Ethernet Interface   | . 36 |
| Viewing ConnectPort X4 IP Address Information       | . 37 |
| Viewing ConnectPort X4 Ethernet Statistics          | . 37 |

# Introduction to the ConnectPort X4

### **Important Information Regarding Your Device**

Your device is configured to automatically register with a Device Cloud Technical Support Account when you first power up your device\*. Activation with Device Cloud Technical Support is free. Our Device Cloud Technical Support team will only access your device upon your approval. With your consent, the Device Cloud Technical Support team is afforded visibility and access to your device to diagnose and resolve issues, should you require assistance.

For any support queries, please contact the Device Cloud Customer Support Center by phone at 952.912.3456 or via our web portal at: http://www.digi.com/support/eservice/login.jsp?p=true

Should you wish to forego the enhanced service and benefits that automated registration with Device Cloud Technical Support provides, you can disable this feature via the gateway's web UI:

- Open the web UI of the gateway using the method outlined in the Quick Start Guide
- Navigate to the **Configuration > Device Cloud** section
- From the "Short Messaging" menu, uncheck the box labeled **Opt-in**.
- To completely disable SMS, uncheck the box labeled **Enable SMS**.
- Uncheck the box labeled **Enable Device-Initiated Device Cloud Connection**.
- Click Apply.
- Reboot the gateway

\*The registration process involves sending a single SMS message containing the device's mobile phone number. Network costs associated with this single SMS transmission are the customer's responsibility. Any device information stored in the Device Cloud Technical Account is secured with adherence to Device Cloud security and privacy procedures, and will not be disclosed to, or accessible by third parties.

If you currently configure your Digi device using a configuration file (defaults.rci), then in order to disable this feature, you will have to update that file.

### Using this Guide

This guide is meant to be used in conjunction with Digi's ConnectPort X4 Quick Start Guides. Depending on which ConnectPort X4 model you have purchased, all of the information in this guide will not be

relevant to the configuration of your ConnectPort X4. To determine which chapters of this guide are relevant to your ConnectPort X4 refer to the following chart:

| If you have a                                 | Refer to chapter |
|-----------------------------------------------|------------------|
| ConnectPort X4 with Ethernet                  |                  |
| ConnectPort X4 IA with Ethernet               | 1                |
| ConnectPort X4 for Smart Energy with Ethernet |                  |
| ConnectPort X4 with Cellular and Ethernet     | 2                |
| ConnectPort X4 IA with Cellular and Ethernet  | 2                |
| ConnectPort X4 with WiMAX and Ethernet        | 3                |
| ConnectPort X4 IA with WiMAX and Ethernet     | 5                |
| ConnectPort X4 with Wi-Fi and Ethernet        | 1                |
| ConnectPort X4 IA with Wi-Fi and Ethernet     | 4                |

### **Digi Information**

### **Contact Information**

For more information about your Digi products, or for customer service and technical support, contact Digi International.

| To contact Digi International by | Use                  |
|----------------------------------|----------------------|
|                                  | Digi International   |
|                                  | World Headquarters   |
| Mail                             | 11001 Bren Road East |
|                                  | Minnetonka, MN 55343 |
| Phone                            | 1-877-434-4439 or    |
| Filone                           | 1-952-912-3456       |
| Web                              | www.digi.com/support |

# **Chapter 1: ConnectPort X4 Ethernet Models**

By default, ConnectPort X4 Ethernet models are configured to be DHCP clients. In order to configure your device, simply put it on an Ethernet network with a DHCP Server.

### Connecting to the ConnectPort X4 Home Page

If you already know the IP address of your ConnectPort X4 open a web browser and type in the IP address, otherwise use the Digi Device Discovery Utility.

To download the Digi Device Discovery Utility:

- 1. Navigate to *http://www.digi.com/connectportx4* and then click on the "Download: Digi Device Discovery Utility" link.
- 2. Click the "Download your file" link and then follow the prompts to install the application.
- 3. Run the Digi Device Discovery Utility from your PC's Start Menu (**Digi > Digi Device Discovery > Digi Device Discovery**), if it is not already open.

4. Once the application opens, locate your device within the Digi Device Discovery Application Devices List. The IP address of your device should be displayed.

|                            | IP Address 🔶 | MAC Address       | Name | Device         |
|----------------------------|--------------|-------------------|------|----------------|
| Device Tasks               | 10.21.6.178  | 00:40:9D:49:80:8F |      | ConnectPort X4 |
| Open web interface         |              |                   |      |                |
| Telnet to command line     |              |                   |      |                |
| Configure network settings |              |                   |      |                |
| Restart device             |              |                   |      |                |
| Other Tasks                |              |                   |      |                |
| Refresh view               |              |                   |      |                |
| Help and Support           |              |                   |      |                |
| Details                    |              |                   |      |                |
| ConnectPort X4             | 1            |                   |      |                |
| Configured (DHCP)          |              |                   |      |                |
| IP address: 10.21.6.178    |              |                   |      |                |
| Subnet mask: 255.255.255.0 |              |                   |      |                |
| Default gateway: 10.21.6.1 |              |                   |      |                |
| Serial ports: 1            |              |                   |      |                |
| Firmware: 82001536_H1      |              |                   |      |                |
|                            |              |                   |      |                |

5. Open a web browser and type in the IP address of your ConnectPort X4 device. This will open the ConnectPort X4's Home page.

After you enter the IP address of the ConnectPort X4 into your web browser, you will see a screen similar to the following:

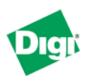

# **ConnectPort X4 Configuration and Management**

#### Home

#### Configuration

| Network      |
|--------------|
| Mobile       |
| XBee Network |
| Serial Ports |
| Camera       |
| Alarms       |
| System       |
| Device Cloud |
| Users        |
| Position     |
|              |

#### Applications

| Python                |
|-----------------------|
| RealPort              |
| Industrial Automation |

#### Management

Serial Ports Connections Event Logging Network Services

#### Administration

File Management X.509 Certificate/Key Management Backup/Restore Update Firmware Factory Default Settings System Information Reboot

#### Logout

| Home                     |                                      |                                               |
|--------------------------|--------------------------------------|-----------------------------------------------|
| Getting Start            | ed                                   |                                               |
| Tutorial                 | Not sure wha                         | at to do next? This <u>Tutorial</u> can help. |
| System Sumn              | nary                                 |                                               |
| Ethernet MAC             | Model:<br>Address:                   | ConnectPort X4<br>00:40:9D:6D:83:99           |
| Ethernet IF<br>Mobile IF | P Address:<br>P Address:             | 10.8.16.86<br>Not Connected                   |
| De                       | escription:<br>Contact:<br>Location: | None<br>None                                  |
|                          | <u>Device</u> ID:                    | 0000000-0000000-00409DFF-FF6D8399             |

### **Configuring Ethernet Settings for the ConnectPort X4**

To configure your device's Ethernet settings open the Ethernet Network Configuration page by clicking on **Configuration > Network** from the left-hand menu.

| Network Configuration                                                                                               |             |  |
|----------------------------------------------------------------------------------------------------|-------------|--|
| ▼ Ethernet IP Settings                                                                                              |             |  |
| Obtain an IP address automatically using DHCP *                                                                     |             |  |
| Use the following IP addre                                                                                          | ess:        |  |
| * IP Address: 19                                                                                                    | 2.168.1.1   |  |
| * Subnet Mask: 25                                                                                                   | 5.255.255.0 |  |
| Default Gateway: 0.0                                                                                                | 0.0.0       |  |
| Enable AutoIP address assignment * Changes to DHCP, IP address, and Subnet Mask may affect your browser connection. |             |  |
| Apply                                                                                                    |             |  |
| DHCP Server Settings                                                                                                |             |  |
| Network Services Settings                                                                                           |             |  |
| Dynamic DNS Update Settings                                                                                         | 5           |  |
| IP Filtering Settings                                                                                               |             |  |
| IP Forwarding Settings                                                                                              |             |  |
| ▶ IP Network Failover Settings                                                                                      |             |  |
| Socket Tunnel Settings                                                                                              |             |  |
| Virtual Private Network (VPN)                                                                                       | Settings    |  |
| IP Pass-through Settings                                                                                            |             |  |
| ► Host List Settings                                                                                                |             |  |
| <ul> <li>Virtual Router Redundancy Protocol (VRRP) Settings</li> </ul>                                              |             |  |
| Advanced Network Settings                                                                                           |             |  |

Within the Network Configuration page various Ethernet parameters can be configured depending on your type of installation. Basic settings can be configured in the Ethernet IP Settings page.

### **ConnectPort X4 Ethernet IP Settings Page**

The Ethernet IP Settings page (shown in the image above) allows you to set your device to obtain IP addresses automatically (using DHCP) or enter in your own IP address.

Configure your Ethernet IP settings as desired, click Apply when finished.

### Viewing ConnectPort X4 IP Address Information

The ConnectPort X4 Home page will display the IP address of the unit.

### **Viewing ConnectPort X4 Ethernet Statistics**

To view information about the Ethernet Link as well as Ethernet and IP statistics, navigate to the **Administration > System Information > Network** page.

### X4 Smart Energy

For information regarding connecting your Smart Energy device with the Veris Clamp, reference the X4 Smart Energy Quick Start Guide *http://www-qa.digi.com/* 

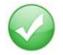

You have completed basic configuration of your ConnectPort X4.

# **Chapter 2: ConnectPort X4 Cellular Models**

The ConnectPort X4 cellular models have cellular and Ethernet interfaces. By default, the Ethernet interface is configured as a DHCP Server with a static IP Address of 192.168.1.1. This configuration simplifies the initial configuration of the unit.

### Connecting to the ConnectPort X4 Home Page

- 1. Connect one end of the provided Ethernet cable to your PC, and the other end to the ConnectPort X4 Ethernet port (ensure that your PC is configured to obtain its IP address via DHCP).
- 2. Open the web interface of the ConnectPort X4 by navigating to the 192.168.1.1 address in a web browser on the PC. You will see a screen similar to the following (this is the device's Home page):

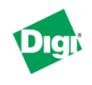

### **ConnectPort X4 Configuration and Management**

| Home                                                        | Home                                       |                                                |  |
|-------------------------------------------------------------|--------------------------------------------|------------------------------------------------|--|
| Configuration<br>Network                                    | Getting Started                            |                                                |  |
| Mobile<br>XBee Network                                      | Tutorial Not sure wh                       | nat to do next? This <u>Tutorial</u> can help. |  |
| Serial Ports                                                | System Summary                             |                                                |  |
| Camera<br>Alarms<br>System<br>Device Cloud                  | Model:<br>Ethernet MAC Address:            | ConnectPort X4<br>00:40:9D:6D:83:99            |  |
| Users<br>Position                                           | Ethernet IP Address:<br>Mobile IP Address: | 10.8.16.86<br>Not Connected                    |  |
| Applications<br>Python<br>RealPort<br>Industrial Automation | Description:<br>Contact:<br>Location:      | None<br>None                                   |  |
| Management<br>Serial Ports<br>Connections                   | <u>Device</u> ID:                          | 0000000-0000000-00409DFF-FF6D8399              |  |

### **Configuring the ConnectPort X4 Cellular Interface**

Configuring the ConnectPort X4 cellular interfaces will vary depending on whether the ConnectPort X4 supports the GSM/Edge or CDMA cellular network.

This section provides examples of how to configure the ConnectPort X4 cellular interface for three of the popular cellular networks: AT&T, Verizon, and Sprint.

After following the example for your specific cellular provider (for Verizon users see page 15, for Sprint users see page 18), go to the "Verifying the ConnectPort X4 Cellular Connection Status" section on page 21.

### **GSM/Edge Cellular Configuration Example (AT&T)**

To configure a GSM/Edge ConnectPort X4 cellular interface perform the following steps:

- 1. Click on **Configuration > Mobile** from the left-hand menu.
- 2. The ConnectPort X4 has two SIM slots with Slot 1 being the primary SIM slot. If you wish to use SIM Slot 2, use the SIM drop-down box to select "Slot 2", and then click **Set as Primary**.

### **Mobile Configuration**

Select a SIM to configure from the list below.

Settings on this page apply to the selected SIM.

| SIM:          | Slot 1 🕑 Set as Primary |
|---------------|-------------------------|
| IMSI:         | 310410265385546         |
| ICCID:        | 89014104232653855469    |
| Phone Number: | 19522212376             |
| Status:       | Primary                 |
|               |                         |

3. Configure the Mobile Service Provider Settings by entering the Service Provider, Service Plan/ APN, and Customer Plan Name appropriate for your environment as shown.

| ▼ Mobile Settings                                                                                                    |
|----------------------------------------------------------------------------------------------------|
| Select the service provider, service plan, and connection settings used in connecting to the mobile network.                         |
| These settings are provided by and can be retrieved from the service provider.                                                       |
| Mobile Service Provider Settings                                                                                                    |
| Service Provider: AT&T/Cingular Wireless (Blue Network)                                                                              |
| Service Plan / APN: Custom APN 💌                                                                                                    |
| Custom Plan Name: I2GOLD                                                                                                    |
|                                                                                                    |
| Mobile Connection Settings                                                                                                    |
| <ul> <li>Re-establish connection when no data is received for a period of time.</li> <li>Inactivity timeout: 3600 seconds</li> </ul> |
| Apply Set to Defaults                                                                                                    |

4. Click **Apply** when finished.

Your mobile configuration is complete. Proceed to the "Verifying the ConnectPort X4 Cellular Connection Status" section on page 21.

### **CDMA Cellular Configuration Example (Verizon)**

**NOTE:** This example assumes that the ESN/MEID# for the ConnectPort X4 has been activated with your cellular provider. You can find the ESN/MEID# on the bottom of your unit.

To configure a CDMA ConnectPort X4 cellular interface perform the following steps:

1. Click on **Configuration > Mobile** from the left-hand menu and select **Verizon Wireless** from the Service Provider drop-down menu. You should see a screen similar to the following:

| Mobile Configuration                                                                                                    |
|----------------------------------------------------------------------------------------------------|
| ▼ Mobile Settings                                                                                                    |
| Select the service provider, service plan, and connection settings used in connecting to the mobile network.                     |
| These settings are provided by and can be retrieved from the service provider.                                                   |
| Mobile Service Provider Settings                                                                                                 |
| Service Provider: Verizon Wireless 💌                                                                                             |
| Mobile IP mode: Mobile IP Preferred 💙<br>Caution: Modify the mobile IP mode only on the recommendation of your service provider. |
| This device needs to be provisioned: Provision Device                                                                            |
| Mobile Connection Settings                                                                                                    |
| Re-establish connection when no data is received for a period of time.<br>Inactivity timeout: 3600 seconds                       |
| Apply Set to Defaults                                                                                                    |
| ► GPS Settings                                                                                                    |
| Advanced Settings                                                                                                    |
| SureLink Settings                                                                                                    |
| Short Message Service (SMS) Settings                                                                                             |

2. After selecting a Service Provider, the unit needs to go through its provisioning process. Click the **Provision Device** button, and then follow the steps displayed within the Mobile Device Provisioning dialog screens.

**NOTE:** The default options within the Mobile Device Provisioning dialog screens will be correct for most installations.

3. When the following screen is displayed, select the **Automatically provision the mobile device** option.

| 🔮 ConnectPort X4 Configuration and Management - Mozilla Firefox                                                                                                    |
|----------------------------------------------------------------------------------------------------|
| http://192.168.1.1/config/mobile_mobile_provisioning.htm                                                                                                    |
| Mobile Device Provisioning<br>Specify the method in which to provision the mobile device. This information is available from the<br>mobile provider.                                                                                                    |
| Mobile Device Provisioning is needed to properly configure the mobile device with the required<br>configuration used to access the mobile network. Typically, an automatic provisioning process<br>called OTASP (Over the Air Service Programming) is used to provision the device. Note that<br>automatic provisioning requires the modem device to communicate over the mobile network<br>and requires a good signal to ensure proper provisioning. |
| Alternatively, a manual provisioning method can be used to manually specify the required fields<br>needed to access the mobile network. The manual provisioning method is an advanced<br>configuration normally used only for custom network access or providers.                                                                                                    |
| <ul> <li>Automatically provision the mobile device</li> </ul>                                                                                                    |
| igodoldoldoldoldoldoldoldoldoldoldoldoldol                                                                                                    |
|                                                                                                    |
| <pre>&lt;&lt; Back Next &gt;&gt; Cancel Help</pre>                                                                                                    |
| Done                                                                                                    |

4. Continue to go through the mobile provisioning process until you see the following screen. This screen will indicate that the mobile provisioning process completed successfully.

| 🖉 ConnectPort X4 Configuration and Management - Windows Internet Explorer 💦 🔲 🗖 🔀                                                                       |
|----------------------------------------------------------------------------------------------------|
| http://10.21.6.124/config/mobile/mobile_provisioning.htm                                                                                                |
| Mobile Provisioning Summary<br>Verify the settings below and click Finish to complete the wizard.                                                       |
| The mobile device has been successfully provisioned for the mobile network. No further configuration is necessary to communicate on the mobile network. |
|                                                                                                    |
|                                                                                                    |
|                                                                                                    |
| << Back Finish Cancel Help                                                                                                    |
| Done 🌍 Internet 🆓 🕶 🍕 100% 👻 🧾                                                                                                    |

5. Click **Finish** to return to the Mobile Configuration page.

6. Click **Apply** on the Mobile Configuration page when finished.

Your Mobile configuration is complete. Proceed to the "Verifying the ConnectPort X4 Cellular Connection Status" section on page 21.

### **CDMA Cellular Configuration Example (Sprint)**

**NOTE:** This example assumes that the ESN/MEID# for the ConnectPort X4 has been activated with your cellular provider. You can find the ESN/MEID# on the bottom of your unit.

To configure a CDMA ConnectPort X4 cellular interface perform the following steps:

1. Click on **Configuration > Mobile** from the left-hand menu and select **Sprint PCS** from the Service Provider drop-down menu. You should see a screen similar to the following:

| Mobile Configuration                                                                                         |
|----------------------------------------------------------------------------------------------------|
| ▼ Mobile Settings                                                                                            |
| Select the service provider, service plan, and connection settings used in connecting to the mobile network. |
| These settings are provided by and can be retrieved from the service provider.                               |
| Mobile Service Provider Settings                                                                             |
| Service Provider: Sprint PCS                                                                                 |
| This device needs to be provisioned: Provision Device                                                        |
| Update the preferred roaming list (PRL): Update                                                              |
| Mobile Connection Settings                                                                                   |
| Re-establish connection when no data is received for a period of time.<br>Inactivity timeout: 3600 seconds   |
| Apply Set to Defaults                                                                                        |
| ► GPS Settings                                                                                               |
| ► SureLink Settings                                                                                          |
| Short Message Service (SMS) Settings                                                                         |

2. After selecting a Service Provider, the unit needs to go through its provisioning process. Click the **Provision Device** button, and then follow the steps displayed within the Mobile Device Provisioning dialog screens.

**NOTE:** The default options within the Mobile Device Provisioning dialog screens will be correct for most installations.

3. When the following screen is displayed, select the **Automatically provision the mobile device** option.

| 🖉 ConnectPort X4 Configuration and Management - Windows Internet Explorer 💦 🔲 🗖 🔀                                                                                                    |
|----------------------------------------------------------------------------------------------------|
| http://10.21.6.124/config/mobile/mobile_provisioning.htm                                                                                                    |
| Mobile Device Provisioning<br>Specify the method in which to provision the mobile device. This information is available from the<br>mobile provider.                                                                                                    |
| Mobile Device Provisioning is needed to properly configure the mobile device with the required configuration used to access the mobile network. Typically, an automatic provisioning process called IOTA (IP-Based Over the Air) is used to provision the device. Note that automatic provisioning requires the modem device to communicate over the mobile network and requires a good signal to ensure proper provisioning. |
| Alternatively, a manual provisioning method can be used to manually specify the required fields needed to access the mobile network. The manual provisioning method is an advanced configuration normally used only for custom network access or providers.                                                                                                    |
| <ul> <li>Automatically provision the mobile device</li> </ul>                                                                                                    |
| O Manually provision the mobile device                                                                                                    |
|                                                                                                    |
| << Back Next >> Cancel Help                                                                                                    |
| Done 🌍 Internet 🆓 👻 🍕 100% 👻 🛒                                                                                                    |

4. Continue to go through the mobile provisioning process until you see the following screen. This screen will indicate that the mobile provisioning process completed successfully.

| 🖉 ConnectPort X4 Configuration and Management - Windows Internet Explorer 🛛 🔲 🗖 🔀                                                                       |
|----------------------------------------------------------------------------------------------------|
| http://10.21.6.124/config/mobile/mobile_provisioning.htm                                                                                                |
| Mobile Provisioning Summary<br>Verify the settings below and click Finish to complete the wizard.                                                       |
| The mobile device has been successfully provisioned for the mobile network. No further configuration is necessary to communicate on the mobile network. |
| << Back Finish Cancel Help                                                                                                    |
| Done 😜 Internet 🆓 🕶 🔍 100% 🔻                                                                                                    |

5. Click **Finish** to return to the Mobile Configuration page.

6. Click **Apply** on the Mobile Configuration page when finished.

Your Mobile configuration is complete. Proceed to the "Verifying the ConnectPort X4 Cellular Connection Status" section on the next page.

### Verifying the ConnectPort X4 Cellular Connection Status

Once the correct cellular configuration has been applied, the ConnectPort X4 will begin to establish the cellular connection. You can verify the connection status by navigating to the **Administration > System Information > Mobile** page.

| System Inform               | ation             |                                         |                                   |                     |                 |                      |
|-----------------------------|-------------------|-----------------------------------------|-----------------------------------|---------------------|-----------------|----------------------|
| General                     |                   |                                         |                                   |                     |                 |                      |
| <ul> <li>Serial</li> </ul>  |                   |                                         |                                   |                     |                 |                      |
| <ul> <li>Network</li> </ul> |                   |                                         |                                   |                     |                 |                      |
| Mobile                      |                   |                                         |                                   |                     |                 |                      |
|                             |                   |                                         |                                   | +                   |                 |                      |
| also be helpful in th       | oubleshooting pro | blems with the mo                       | nanage and moni<br>ibile network. | tor your mobile     | e connection. I | This information may |
| SIM Information             |                   |                                         |                                   |                     |                 |                      |
|                             | LOCID             | Dhana Niverhau                          | Chabura                           | DIN Chabus          | A               |                      |
| Slot IMSI and<br>1 31041026 |                   | Phone Number<br>19522212376             | Status                            | PIN Status<br>Ready | Active          |                      |
|                             | 1232653855469     | 193222123/0                             | Primary                           | Reauy               | -               |                      |
| 2 IMSI: N/A                 |                   | N/A                                     | Not configured                    | N/A                 | 0               |                      |
| ICCID: N/                   |                   |                                         | 2                                 |                     | · ·             |                      |
|                             |                   |                                         |                                   |                     |                 |                      |
| Mobile Connection           | ı                 |                                         |                                   |                     |                 |                      |
| _                           |                   | gistered (Home Ne                       | twork)                            |                     |                 |                      |
| Location .                  |                   | D6EF (55023)<br>969E (38558)            |                                   |                     |                 |                      |
|                             |                   | JUJE (30330)                            |                                   |                     |                 |                      |
| Sign                        | al Strength: 🗖    | (-88 dBm)                               |                                   |                     |                 |                      |
| Signa                       | n sa engan. 🗖 🗖   |                                         |                                   |                     |                 |                      |
| Mobile Statistics           |                   |                                         |                                   |                     |                 |                      |
| I                           | IP Address: 16    | 6.130.120.49                            |                                   |                     |                 |                      |
|                             |                   | 9.183.33.23                             |                                   |                     |                 |                      |
| Secondary DN                |                   | 9.183.33.23<br>222 bytes                |                                   |                     |                 |                      |
|                             |                   | 331 bytes                               |                                   |                     |                 |                      |
|                             |                   | ·                                       |                                   |                     |                 |                      |
|                             | dle Resets: 26    |                                         |                                   |                     |                 |                      |
| Inaci                       | ·                 | 00 seconds (receiv<br>seconds (sending) | ing)                              |                     |                 |                      |
|                             |                   |                                         |                                   |                     |                 |                      |
|                             |                   |                                         |                                   |                     |                 |                      |

**NOTE:** In the above example, the ConnectPort X4 is connected to the cellular network and has obtained the 166.130.120.49 address for its cellular interface.

### **Configuring the ConnectPort X4 IP Gateway Priority**

Once the ConnectPort X4's cellular interface is connected, it could conceivably reach the Internet via either of its network interfaces (Mobile or Ethernet). Configuring the ConnectPort X4 Gateway Priority List determines the priority for each of its network interfaces. By default the ConnectPort X4 gives the Mobile interface the highest priority.

The ConnectPort X4 IP Gateway Priority List and the DNS Priority List are configurable via the **Configuration > Network > Advanced Network Settings** page, as displayed below:

| ▼ Advanced Network Settings                                                                                                    |                                               |  |
|----------------------------------------------------------------------------------------------------|-----------------------------------------------|--|
| The following settings are advanced settings used to fine tune the network connection and network interfaces. The default settings will typically work in most situations. |                                               |  |
| IP Settings                                                                                                    |                                               |  |
| Host Name:                                                                                                    |                                               |  |
| Static Primary DNS:                                                                                                    | 0.0.0.0                                       |  |
| Static Secondary DNS:                                                                                                    | 0.0.0.0                                       |  |
| DNS Priority:                                                                                                    | Static  Mobile Ethernet                       |  |
| Gateway Priority:                                                                                                    | Mobile C<br>Ethernet C                        |  |
| See also IP Network Fail                                                                                                    | over Settings for default gateway management. |  |
| DNS Proxy Settings                                                                                                    |                                               |  |
| Enable DNS Proxy S<br>Request Cache                                                                                                    |                                               |  |

### **Configuring the ConnectPort X4 Ethernet Interface**

Now that the ConnectPort X4's cellular interface is configured, you will need to configure the Ethernet interface. The Ethernet configuration changes will involve disabling the DHCP Server and determining how the ConnectPort X4 will be given its IP address.

1. Click on **Configuration > Network** from the left-hand menu. You should see the Network Configuration screen (with the Ethernet IP Settings page displayed by default) as shown:

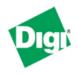

### **ConnectPort X4 Configuration and Management**

#### Home Network Configuration Configuration Ethernet IP Settings Network Mobile Obtain an IP address automatically using DHCP \* XBee Network Serial Ports Use the following IP address: Camera \* IP Address: 192,168,1,1 Alarms System 255.255.255.0 \* Subnet Mask: Device Cloud Users Default Gateway: 0.0.0.0 Position Applications Enable AutoIP address assignment Python RealPort \* Changes to DHCP, IP address, and Subnet Mask may affect your browser connection. Industrial Automation Apply Management Serial Ports Connections DHCP Server Settings Event Logging Network Services Settings Network Services Dynamic DNS Update Settings Administration File Management IP Filtering Settings X.509 Certificate/Key IP Forwarding Settings Management Backup/Restore IP Network Failover Settings Update Firmware Socket Tunnel Settings Factory Default Settings System Information Virtual Private Network (VPN) Settings Reboot IP Pass-through Settings Logout Host List Settings Virtual Router Redundancy Protocol (VRRP) Settings Advanced Network Settings

2. Click the DHCP Server Settings link and open the DHCP Server Settings page.

- 3. To disable the DHCP Server, un-check the "Enable Dynamic Host Configuration Protocol (DHCP) Server" entry. Click **Apply** when finished.
- 4. Return to the Ethernet IP Settings page by clicking the Ethernet IP Settings link.
- 5. Configure the ConnectPort X4 with either a static IP address, or have it get its IP address from a DHCP Server, whichever method is appropriate. Click **Apply** when finished.

The ConnectPort X4 is now ready to be moved to your Ethernet network, and by default will use its cellular interface as its primary network interface.

Disconnect the ConnectPort X4 from your PC and then connect it to the Ethernet network (if the PC needs to be reconfigured with a static IP address, do this prior to moving the PC to the Ethernet network as well).

### Viewing ConnectPort X4 IP Address Information

The ConnectPort X4 Home page will display the IP address for both the Ethernet and Cellular networks.

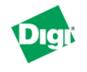

### **ConnectPort X4 Configuration and Management**

#### Home

#### Configuration

| Network      |
|--------------|
| Mobile       |
| XBee Network |
| Serial Ports |
| Camera       |
| Alarms       |
| System       |
| Device Cloud |
| Users        |
| Position     |
|              |

Applications

Python RealPort Industrial Automation

#### Management

Serial Ports Connections Event Logging Network Services

#### Administration

File Management X.509 Certificate/Key Management Backup/Restore Update Firmware Factory Default Settings System Information Reboot

Logout

| Home         |              |                                               |
|--------------|--------------|-----------------------------------------------|
| Getting Star | ted          |                                               |
| Tutorial     | Not sure wh  | at to do next? This <u>Tutorial</u> can help. |
| System Sum   | imary        |                                               |
|              | Model:       | ConnectPort X4                                |
| Ethernet MA  | C Address:   | 00:40:9D:6D:83:99                             |
| Ethernet I   | IP Address:  | 10.8.16.86                                    |
| Mobile I     | IP Address:  | Not Connected                                 |
|              |              |                                               |
|              | Description: | None                                          |
|              | Contact:     | None                                          |
|              | Location:    | None                                          |
|              | Device ID:   | 0000000-0000000-00409DFF-FF6D8399             |

### **Viewing ConnectPort X4 Ethernet Statistics**

To view information about the Ethernet Link as well as Ethernet and IP statistics, navigate to the Administration > System Information > Network page.

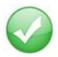

You have completed basic configuration of your ConnectPort X4.

# **Chapter 3: ConnectPort X4 WiFi Models**

The ConnectPort X4 WiFi models have WiFi and Ethernet interfaces. By default, the Ethernet interface is configured as a DHCP Server with a static IP Address of 192.168.1.1. This configuration simplifies the initial configuration of the unit.

### **Connecting to the ConnectPort X4 Home Page**

1. Connect one end of the provided Ethernet cable to your PC, and the other end to the ConnectPort X4 Ethernet port (ensure that your PC is configured to obtain its IP address via DHCP).

2. Open the web interface of the ConnectPort X4 by navigating to the 192.168.1.1 address in a web browser on the PC. You will see a screen similar to the following (this is the device's Home page):

| Home                                                        | Home                                                              |
|-------------------------------------------------------------|-------------------------------------------------------------------|
| Configuration<br>Network                                    | Getting Started                                                   |
| Mobile<br>XBee Network                                      | Tutorial Not sure what to do next? This <u>Tutorial</u> can help. |
| Serial Ports                                                | System Summary                                                    |
| Camera<br>Alarms<br>System<br>Device Cloud                  | Model: ConnectPort X4<br>Ethernet MAC Address: 00:40:9D:6D:83:99  |
| Users                                                       | Ethernet IP Address: 10.8.16.86                                   |
| Position                                                    | Mobile IP Address: Not Connected                                  |
| Applications<br>Python<br>RealPort<br>Industrial Automation | Description: None<br>Contact: None<br>Location: None              |
| Management<br>Serial Ports<br>Connections                   | Device ID: 0000000-0000000-00409DFF-FF6D8399                      |

#### Logout

Reboot

Event Logging Network Services

Administration File Management X.509 Certificate/Key

Management Backup/Restore Update Firmware Factory Default Settings System Information

### Configuring the ConnectPort X4 WiFi Interface

To configure the ConnectPort X4 WiFi interface perform the following steps:

1. Click on **Configuration > Network** from the left-hand menu. You should see the Network Configuration screen (with the Ethernet IP Settings page displayed by default) as shown:

| Network Configuration                                                                                                    |               |  |
|----------------------------------------------------------------------------------------------------|---------------|--|
| ▼ Ethernet IP Settings                                                                                                    |               |  |
| Obtain an IP address automatically using DHCP *                                                                                                  |               |  |
| Ose the following IP address:                                                                                                    |               |  |
| * IP Address:                                                                                                    | 10.21.6.123   |  |
| * Subnet Mask:                                                                                                    | 255.255.255.0 |  |
| Default Gateway:                                                                                                    | 10.21.6.1     |  |
| <ul> <li>Enable AutoIP address assignment</li> <li>* Changes to DHCP, IP address, and Subnet Mask may effect your browser connection.</li> </ul> |               |  |
| Apply                                                                                                    |               |  |
| WiFi IP Settings                                                                                                    |               |  |
| WiFi LAN Settings                                                                                                    |               |  |
| WiFi Security Settings                                                                                                    |               |  |
| ▶ WiFi 802.1x Authenticatio                                                                                                    | n Settings    |  |
| DHCP Server Settings                                                                                                    |               |  |
| Network Services Setting                                                                                                    | S             |  |
| ► IP Filtering Settings                                                                                                    |               |  |
| IP Forwarding Settings                                                                                                    |               |  |
| IP Network Failover Settings                                                                                                    |               |  |
| Socket Tunnel Settings                                                                                                    |               |  |
| Virtual Private Network (V)                                                                                                    | /PN) Settings |  |
| Host List Settings                                                                                                    |               |  |
| Advanced Network Settin                                                                                                    | igs           |  |

Within the Network Configuration page WiFi IP, LAN, and Security settings can be configured depending on your type of installation.

### ConnectPort X4 WiFi IP Settings Page

2. Open this page by clicking on the WiFi IP Settings link (**Configuration > Network > WiFi IP Settings**), and configure how the ConnectPort X4 should determine its IP address on the WiFi network..

| ▼ WiFi IP Settings                                                                                         |               |  |
|----------------------------------------------------------------------------------------------------|---------------|--|
| <ul> <li>Obtain an IP address automatically using DHCP *</li> <li>Use the following IP address:</li> </ul> |               |  |
| * IP Address:                                                                                              | 172.16.31.233 |  |
| * Subnet Mask:                                                                                             | 255.255.255.0 |  |
| Default Gateway:                                                                                           | 172.16.31.1   |  |
| Enable AutoIP address assignment                                                                           |               |  |
| * Changes to DHCP, IP address, and Subnet Mask may effect your browser connection.                         |               |  |
| Apply                                                                                                    |               |  |

The WiFi IP Settings page allows you to set your ConnectPort X4 to obtain an IP address on the WiFi network automatically (using DHCP) or enter in your own IP address.

3. Configure your WiFi IP settings as desired. Click Apply when finished.

### ConnectPort X4 WiFi LAN Settings Page

4. Open this page by clicking on the WiFi LAN Settings link (**Configuration > Network > WiFi** LAN Settings).

| ▼ WiFi LAN Settings                    |                                                       |  |  |
|----------------------------------------|-------------------------------------------------------|--|--|
| Network name:                          | TRENDnet (SSID)                                       |  |  |
| Connect to any                         | v available WiFi network                              |  |  |
| Onnect to acc                          | Onnect to access point (infrastructure) networks only |  |  |
| O Connect to pee                       | Connect to peer-to-peer (ad-hoc) networks only        |  |  |
|                                        |                                                       |  |  |
| Country:                               | United States                                         |  |  |
| Band:                                  | BG Only 🕶                                             |  |  |
| Channel:                               | 1 - 2412 MHz (bg) 💌                                   |  |  |
| Transmit power:                        | 14 🕶 dBm                                              |  |  |
| Enable Short Preamble                  |                                                       |  |  |
| Enable 802.11d multi domain capability |                                                       |  |  |
| Enable Antenna Diversity               |                                                       |  |  |
| Apply                                  |                                                       |  |  |

The WiFi LAN Settings page allows you to set your connection type and name your network. The above example configures the ConnectPort X4 to connect to the "TRENDnet" WiFi network, using Channel 1.

5. Configure your WiFi LAN settings as desired. Click **Apply** when finished.

### ConnectPort X4 WiFi Security Settings Page

6. Open this page by clicking on the WiFi Security Settings link (**Configuration > Network > WiFi Security Settings**).

| ▼ WiFi Security Settings                                                                                                    |
|----------------------------------------------------------------------------------------------------|
| Network Authentication                                                                                                    |
| <ul> <li>Use any available authentication method</li> <li>Use the following selected method(s):</li> <li>Open System</li> <li>Shared Key</li> <li>WEP with 802.1x authentication</li> <li>WPA with pre-shared key (WPA-PSK)</li> <li>WPA with 802.1x authentication</li> <li>Cisco LEAP</li> <li>EAP-FAST</li> </ul> |
| Data Encryption                                                                                                    |
| <ul> <li>Use any available encryption method</li> <li>Use the following selected method(s):</li> <li>Open System (no encryption)</li> <li>WEP</li> <li>TKIP</li> <li>CCMP</li> </ul>                                                                                                    |
| WEP Keys                                                                                                    |
| Transmit key: <ul> <li>1</li> <li>2</li> <li>3</li> <li>4</li> </ul> Encryption Keys:                                                                                                    |
| 1:                                                                                                    |
| 2:                                                                                                    |
| 3:                                                                                                    |
| 4:                                                                                                    |
| WPA PSK                                                                                                    |
| Enter a passphrase when WPA-PSK authentication is enabled. <i>Note: the passphrase will need to be re-entered whenever the Network SSID is changed</i> .                                                                                                    |
| Passphrase: ••••••••• The WiFi Security Settings page allows you to set Network Authentication. Data Encryption. WEP Key.                                                                                                    |

The WiFi Security Settings page allows you to set Network Authentication, Data Encryption, WEP Key, WPA PSK, and Username/Password information for your network. The above example configures the ConnectPort X4 to use WPA-PSK authentication using TKIP encryption with a WPA PSK passphrase.

7. Configure your WiFi security settings as desired. Click **Apply** when finished.

### **ConnectPort X4 DHCP Server Settings Page**

- 8. If the ConnectPort X4 is to act as a DHCP Server on the WiFi network, open this page by clicking on the DHCP Server Settings link (**Configuration > Network > DHCP Server Settings**).
- 9. The ConnectPort X4 can act as a DHCP Server on either its WiFi or Ethernet interface. To enable the DHCP Server on the WiFi network, check the "Enable Dynamic Host Configuration Protocol (DHCP) Server" entry and select the "wln0" Scope name. Configure the other parameters as appropriate. Click **Apply** when finished.

| ▼ DHCP Server Settings                                                                                                    |  |
|----------------------------------------------------------------------------------------------------|--|
| Note: For the DHCP server to operate, the ConnectPort X4 must be configured to use a static IP address. (See the IP Settings page in the Network Configuration area.) Please review additional notes below.                                                                                                    |  |
| Enable Dynamic Host Configuration Protocol (DHCP) Server                                                                                                    |  |
| Scope Name: wIn0 💌                                                                                                    |  |
| * IP Addresses: 192.168.1.100 to 192.168.1.131                                                                                                    |  |
| Lease Duration: 1 days 0 hrs 0 mins                                                                                                    |  |
| ☑ Wait specified delay before sending DHCP offer reply                                                                                                    |  |
| Delay: 500 ms                                                                                                    |  |
| Check that an IP address is not in use before offering it                                                                                                    |  |
| ✓ Send the DHCP Server IP address as a DNS Proxy Server                                                                                                    |  |
| Send a default gateway in the client lease (DHCP Option 3: Routers on Subnet):                                                                                                    |  |
| IP address of scope interface (default)                                                                                                    |  |
| Configured IP address of default gateway for scope interface                                                                                                    |  |
| ○ This gateway IP address: 0.0.0.0                                                                                                    |  |
| O Do not send a default gateway                                                                                                    |  |
| Static Lease Reservations **                                                                                                    |  |
| Enable IP Address MAC Address                                                                                                    |  |
| No reservations currently configured                                                                                                    |  |
| Image: Weight and the second second |  |
| Remove All                                                                                                    |  |
| Address Exclusions ***                                                                                                    |  |
| Enable Start Address End Address                                                                                                    |  |
| No exclusions currently configured                                                                                                    |  |
| ✓         0.0.0.0         Add                                                                                                    |  |
| Remove All                                                                                                    |  |
| For DHCP server status and lease management, use the DHCP Server Management page in the Network Services Management area.                                                                                                    |  |

\* The IP address pool must specify addresses that are in the subnetwork of the ConnectPort X4. The DHCP server will not operate if this configuration does not meet this requirement

### Verifying the ConnectPort X4 WiFi Connection Status

You can verify the WiFi connection status by navigating to the **Administration > System Information > Mobile** page. You should see a screen similar to the following displaying the settings and statistics for the WiFi network.

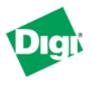

## **ConnectPort X4 Configuration and Management**

### Home

| Configuration |
|---------------|
| Network       |
| Mobile        |
| XBee Network  |
| Serial Ports  |
| Camera        |
| Alarms        |
| System        |
| Device Cloud  |
| Users         |
| Position      |

#### Applications

Python RealPort Industrial Automation

#### Management

Serial Ports Connections Event Logging Network Services

#### Administration

File Management X.509 Certificate/Key Management Backup/Restore Update Firmware Factory Default Settings System Information Reboot

Logout

| General                 |                                           |
|-------------------------|-------------------------------------------|
| Model:                  | ConnectPort X4                            |
| Ethernet MAC Address:   | 00:40:9D:6D:83:99                         |
| Firmware Version:       | 2.17.0.5 (Version 82001536_N 08/30/2013)  |
| Boot Version:           | 1.1.3 (release_82001975_D)                |
| POST Version:           | 1.1.3 (release_82001753_H)                |
| Product VPD Version:    | release_82003236_A                        |
| Product ID:             | 0x0081                                    |
| Hardware Strapping:     | 0x0044                                    |
| CPU Utilization:        | 3%                                        |
| Up Time:                | 2 days 17 hours 6 minutes 26 seconds      |
| Date and Time:          | Sat Jan 3 17:06:26 1970 (based on uptime) |
| Total Memory:           | 32768 KB                                  |
| Used Memory:            | 16124 KB                                  |
| Free Memory:            | 16644 KB                                  |
| Total Flash Filesystem: | 7812 KB                                   |
| Used Flash Filesystem:  | 625 KB                                    |
| Free Flash Filesystem:  | 7187 KB                                   |

### Refresh

| Þ | Serial              |
|---|---------------------|
| Þ | Network             |
| Þ | Mobile              |
| Þ | IP Network Failover |
| Þ | Device Cloud        |
| Þ | Position            |
|   |                     |

### **Configuring the ConnectPort X4 IP Gateway Priority**

Once the WiFi interface is connected, the ConnectPort X4 could conceivably reach the Internet via either of its network interfaces (WiFi or Ethernet). Configuring the ConnectPort X4 Gateway Priority List determines the priority for each of its network interfaces. By default the ConnectPort X4 gives the Ethernet interface the highest priority.

The ConnectPort X4 IP Gateway Priority List and the DNS Priority List are configurable via the **Configuration > Network > Advanced Network Settings** page as displayed below.:

| ▼ Advanced Network Settings                                                                                                    |                            |                                           |
|----------------------------------------------------------------------------------------------------|----------------------------|-------------------------------------------|
| The following settings are advanced settings used to fine tune the network connection and network interfaces. The default settings will typically work in most situations. |                            |                                           |
| IP Settings                                                                                                    |                            |                                           |
| Host Name:                                                                                                    |                            |                                           |
| Static Primary DNS:                                                                                                    | 0.0.0.0                    |                                           |
| Static Secondary DNS:                                                                                                    | 0.0.0.0                    |                                           |
| DNS Priority:                                                                                                    | Static<br>Ethernet<br>WiFi | 0<br>0                                    |
| Gateway Priority:                                                                                                    | Ethernet<br>WiFi           | 0<br>0                                    |
| See also IP Network Failover Settings for default gateway management.                                                                                                    |                            |                                           |
| DNS Proxy Settings                                                                                                    |                            |                                           |
| Enable DNS Proxy Se                                                                                                    | ervice                     |                                           |
| Request Cache                                                                                                    | Size Maximum:              | 256 entries (16-1024)                     |
| Request Idle                                                                                                    | e Time-To-Live:            | 20 seconds (10-120)                       |
| Request Retries Per DNS Server:                                                                                                    |                            | 1 retries (0-4)                           |
| For new client requests received when the request cache is full:                                                                                                    |                            |                                           |
| Replace the Least Recently Used (LRU) client request with the new request                                                                                                  |                            |                                           |
| 🔘 Discard (ignor                                                                                                    | e) new requests            | until some existing requests have expired |
| Ethernet Interface                                                                                                    |                            |                                           |

If you wish to change the DNS Server or IP Gateway Priority order, click on the desired entry and use the arrow keys to raise, or lowers its priority in the list of entries. Click **Apply** when finished.

### **Configuring the ConnectPort X4 Ethernet Interface**

Now that the ConnectPort X4's WiFi interface is configured, you will need to configure the Ethernet interface. The Ethernet configuration changes will involve disabling the DHCP Server and determining how the ConnectPort X4 will be given its IP address.

1. Click on **Configuration > Network** from the left-hand menu. You should see the Network Configuration screen (with the Ethernet IP Settings page displayed by default) as shown:

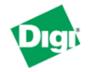

### **ConnectPort X4 Configuration and Management**

#### Home

#### Configuration

Network Mobile XBee Network Serial Ports Camera Alarms System Device Cloud Users Position

Applications

Python RealPort Industrial Automation

#### Management

Serial Ports Connections Event Logging Network Services

#### Administration

File Management X.509 Certificate/Key Management Backup/Restore Update Firmware Factory Default Settings System Information Reboot

Logout

#### **Network Configuration**

#### ▼ Ethernet IP Settings

Obtain an IP address automatically using DHCP \*

#### Use the following IP address:

| * IP Address:            | 192.168.1.1   |
|--------------------------|---------------|
| * Subnet Mask:           | 255.255.255.0 |
| Default <u>Gateway</u> : | 0.0.0.0       |

Enable AutoIP address assignment

\* Changes to DHCP, IP address, and Subnet Mask may affect your browser connection.

#### Apply

- DHCP Server Settings
- Network Services Settings
- Dynamic DNS Update Settings
- ▶ IP Filtering Settings
- ▶ IP Forwarding Settings
- IP Network Failover Settings
- Socket Tunnel Settings
- Virtual Private Network (VPN) Settings
- ▶ IP Pass-through Settings
- Host List Settings
- Virtual Router Redundancy Protocol (VRRP) Settings
- Advanced Network Settings

2. Click the DHCP Server Settings link and open the DHCP Server Settings page.

3. The ConnectPort X4 can act as a DHCP Server on either its network interfaces. If it was not configured to act as a DHCP on the WiFi network above, and you do not wish for it to act as a DHCP Server on the Ethernet network, disable the DHCP Server by un-checking the "Enable Dynamic Host Configuration Protocol (DHCP) Server" entry. Click **Apply** when finished.

The ConnectPort X4 is now ready to be moved to your Ethernet network, and by default will use its Ethernet network as its primary network interface.

Disconnect the ConnectPort X4 from your PC and then connect it to the Ethernet network (if the PC needs to be reconfigured with a static IP address, do this prior to moving the PC to the Ethernet network as well).

### **Viewing ConnectPort X4 IP Address Information**

The ConnectPort X4 Home page will display the IP address for both the Ethernet and WiFi networks.

### **Viewing ConnectPort X4 Ethernet Statistics**

To view information about the Ethernet Link as well as Ethernet and IP statistics, navigate to the **Administration > System Information > Network** page.

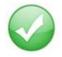

You have completed basic configuration of your ConnectPort X4.